# **User's Guide**

# $(R)$ TRENDNET

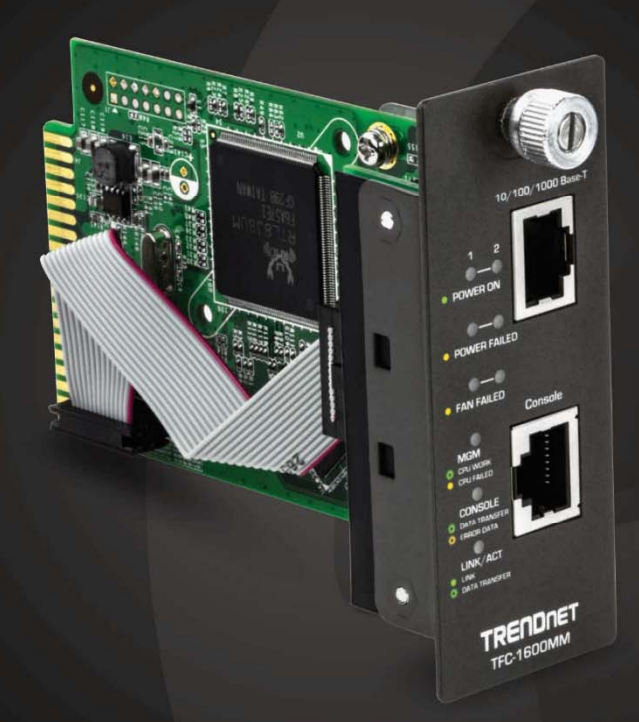

# **TFC-1600 SNMP Management Module**

**TFC-1600MM** 

## **Table of Contents**

## **Contents**

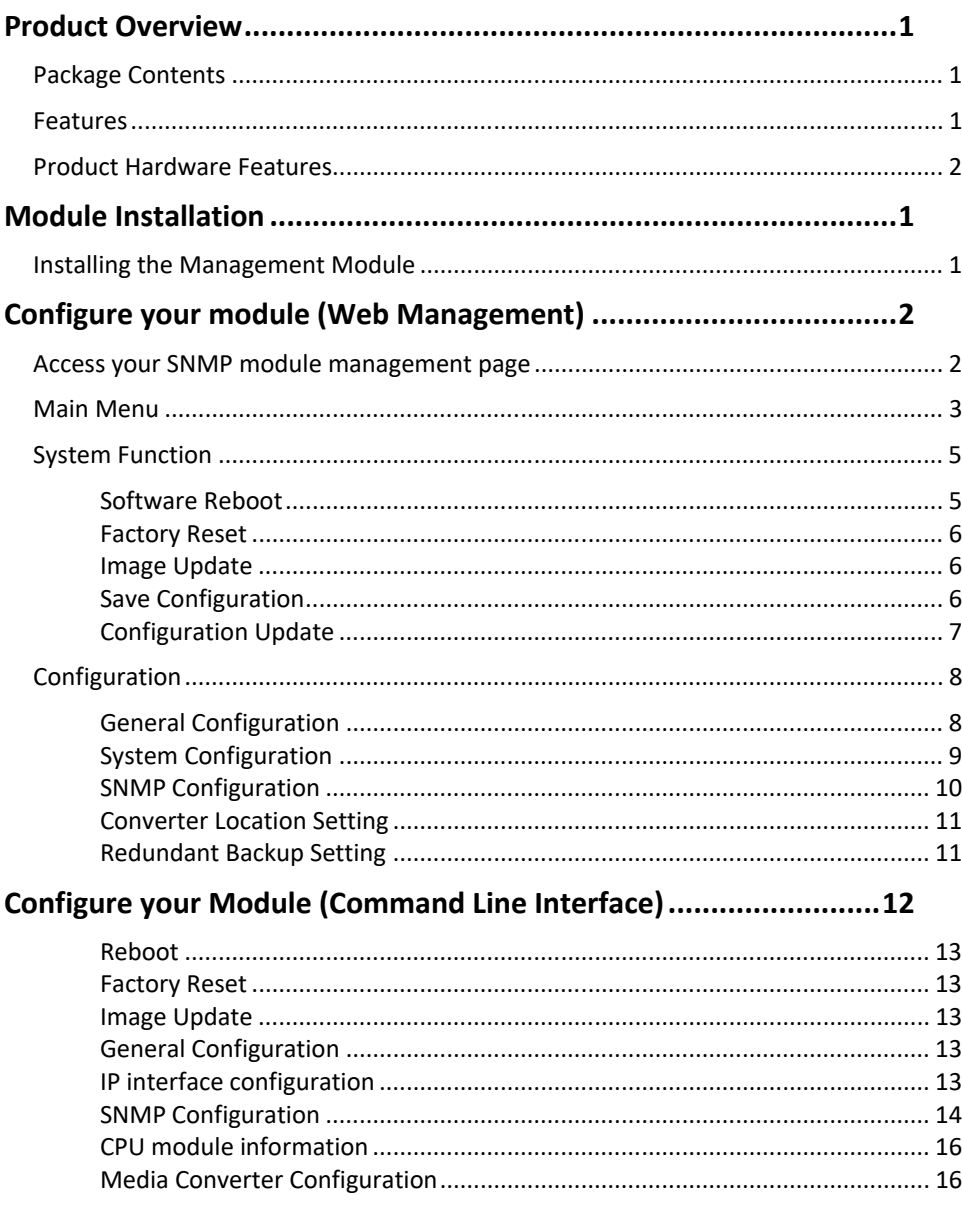

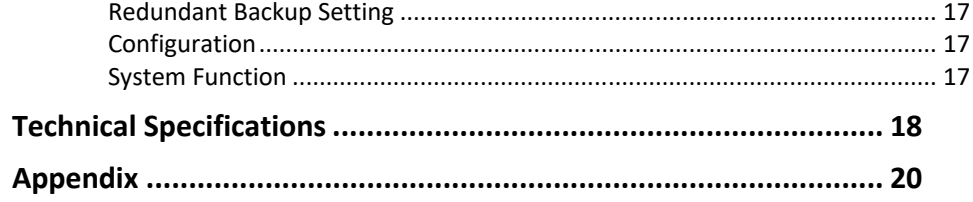

## **TFC‐1600MM**

## **Product Overview**

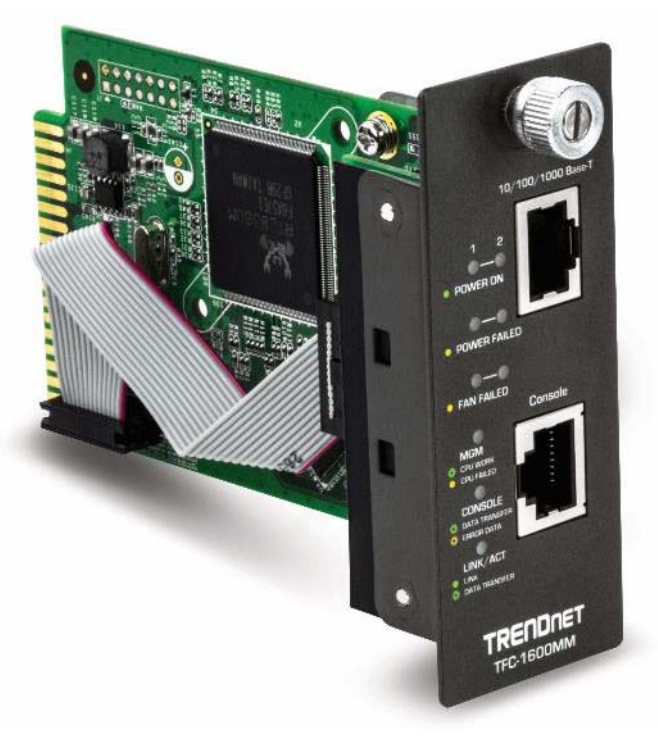

**TFC‐1600MM** 

## **Package Contents**

In addition to your switch, the package includes:

- TFC-1600MM
- CD‐ROM (MIB & User's Guide)
- RJ-45 to RS-232 console cable

If any package contents are missing or damaged, please contact the retail store, online retailer, or reseller/distributor from which the product was purchased.

## **Features**

The TFC1600MM module supports the management of media converters and power supplies installed in the TFC‐1600 fiber chassis. This module provides instant access to cooling fan and power supply status, and allows the user to configure and monitor the state of the chassis by means of a workstation with support for SNMP, or from a PC via web browser.

## **Event Notifications**

Be notified when an event notification is raised and correct error conditions in a timely manner to maintain network uptime. Supports cold/warm start, link up/down, authentication failure, power supply on/off, connected/disconnected, module connected/disconnected, and unknown failure

## **Configuration**

Configure settings such as link loss carry forward / link loss return**,** module name, reset module**,** download software via HTTP, IP address / subnet mask / default gateway**,** and redundant backup

## **Real‐time Monitoring**

Real-time monitoring provides the latest statistics on link status, slot occupied, revision, converter type, and part number

## **SNMP**

Supports SNMP v1, v2c, v3 agent management with MIB‐2 and enterprise MIBs, SNMPv2‐SMI MIB, INET‐ADDRESS MIB, IF MIB, SNMP‐FRAMEWORK MIB, SNMPv2‐TC MIB

## **Real‐Time Monitoring**

Real-time monitoring of link, speed, and duplex status of media converters.

## **LED Indicators**

LEDs convey power on/off, power fail, fan fail, MGM, console, and link/activity

## **Product Hardware Features**

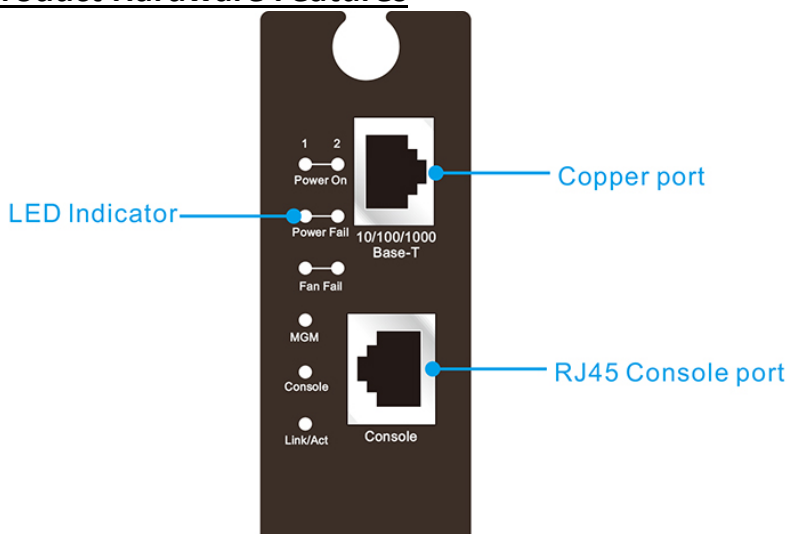

- **10/100/1000 Mbps Gigabit Ethernet Port** To configure the device through Web Browser or TELNET program via LAN Ethernet.
- **RJ-45 UTP console port -** To configure the device through RJ-45 UTP console port.
- **LED Indicators**

There are two powers at the rear and will indicate on the front panel the status of the power and fan:

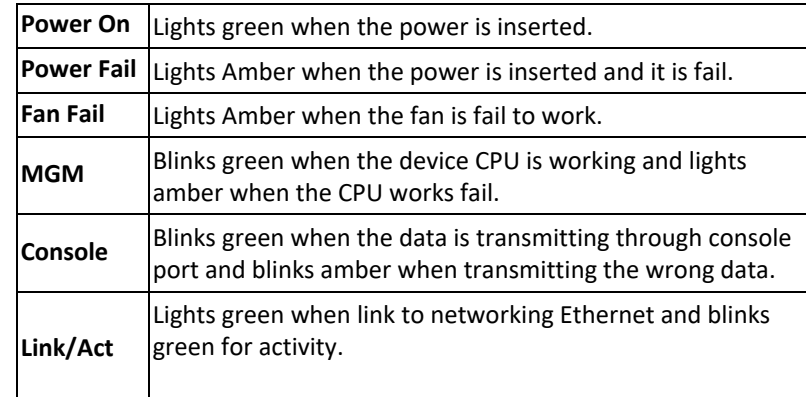

## **Module Installation**

## **Installing the Management Module**

- $\bullet$ Install the Management Module into the Media Converter Chassis.
- $\bullet$ Connect the Management Module to the network.

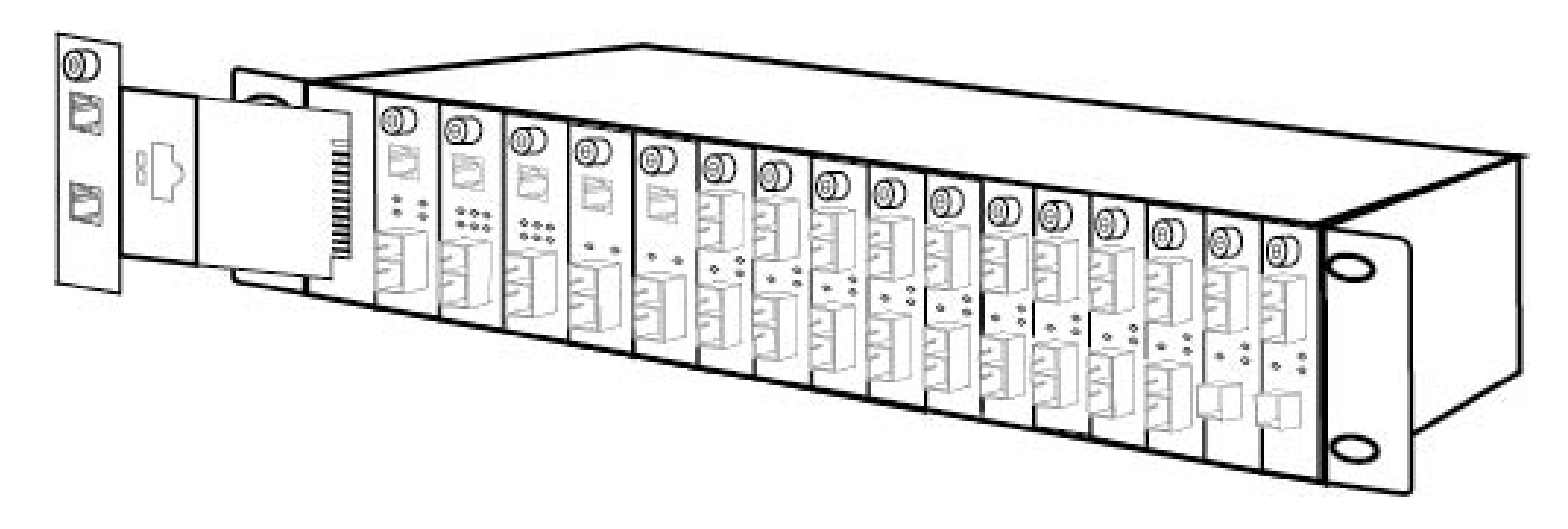

The chassis's first slot is for the Management Module as illustration. Slide in the management module in the first slot of the chassis system.

## **Configure your module (Web Management)**

This chapter provides network managers and system administrators with information about how to configure the Media Converter Chassis via the Management Module.

The reader of this document should be knowledgeable about network devices, device configuration, network management, and Internet browsers. The user is assumed to be a network administrator or manager with an understanding of network operations.

## **Access your SNMP module management page**

*Note: Your switch default management IP address http://192.168.1.1 is accessed through the use of your Internet web browser (e.g. Internet Explorer®, Firefox®, Chrome™, Safari®, and Opera™) and will be referenced frequently in this User's Guide.*

1. Open your web browser and go to the IP address http://192.168.1.1 . Your switch will prompt you for a user name and password.

2. Enter the user name and password. By default:

User Name: **root**Password: **root** *Note: User Name and Password are case sensitive.*

## **Main Menu**

The Main Menu will show out the Hardware Revision, BIOS Revision and Firmware Revision, to set the management system, click on the left side menu, System Function and Configuration, in the center screen is the status screen that appears where you clicked on the left side menu.

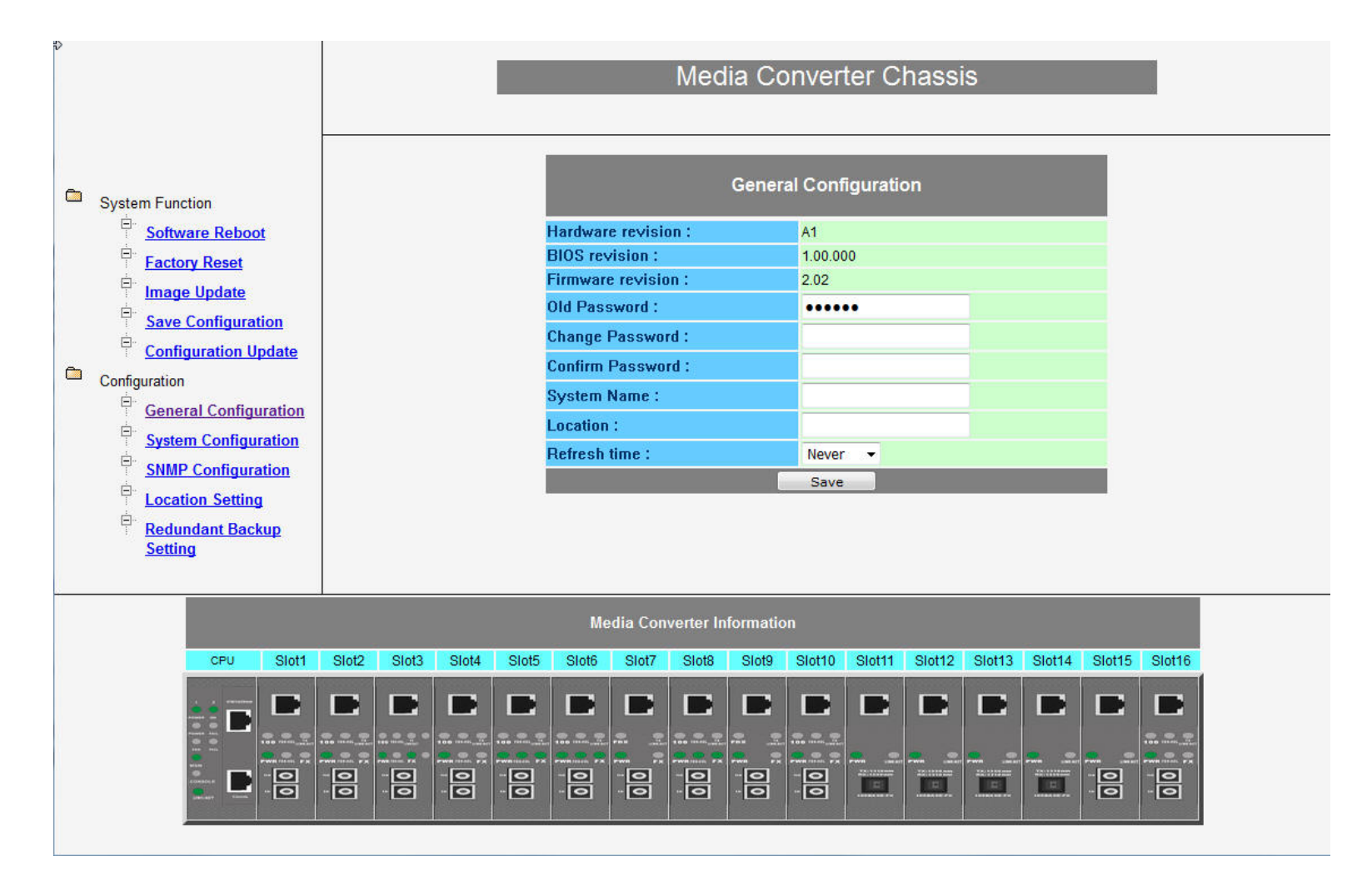

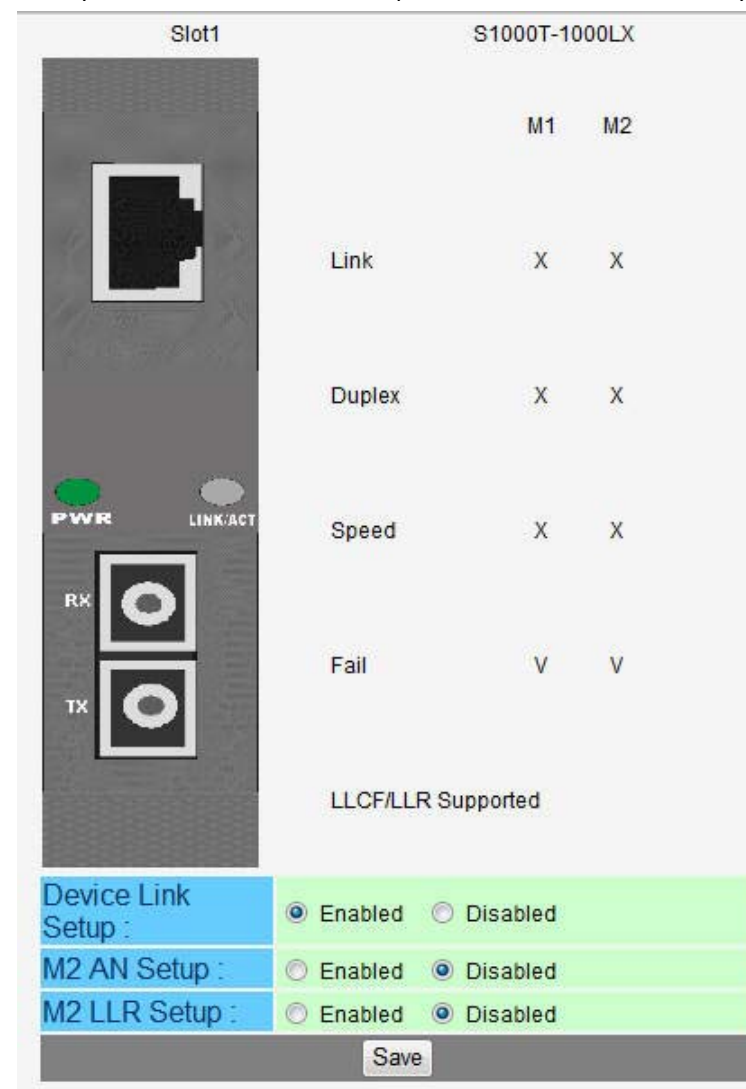

Click on the Media Converter slot and it will appear a screen for you to monitor or control, depend on what media converter you are using.

## **System Function**

There are five items in System Function menu, "Software Reboot, Factory Reset, Image Update, Save Configuration and Configuration Update.

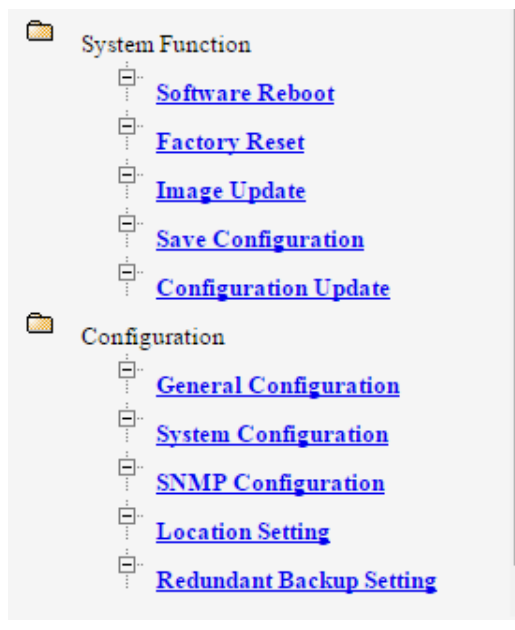

#### **Software Reboot**

Reboot the management module in order to run the new setting properly.

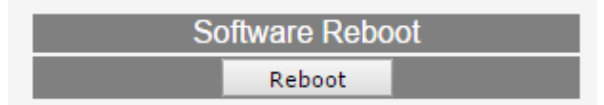

#### **Factory Reset**

This function is to set the device back to the default setting in case of the messy setting. There are two functions in Factory Reset page:

**Chassis Factory Reset:** for all modules factory reset.

**CPU Reset:** only this control module factory reset.

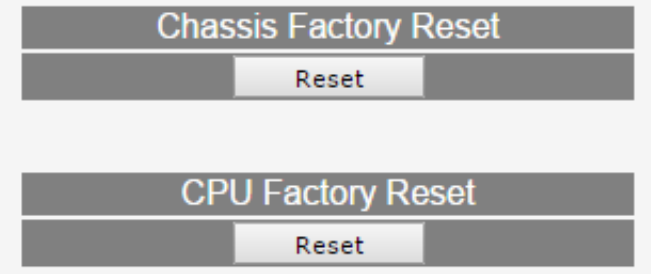

#### **Image Update**

The section is to set the TFTP Server IP Address first and the Image File name as you store in the TFTP Server. The Image File can be updated by uploading the image file from the TFTP server.

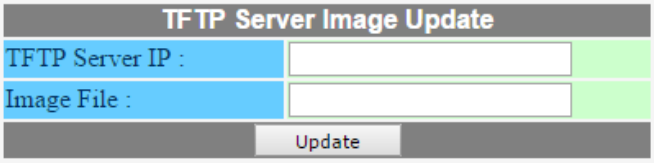

*Note: The content of the image file will write the whole firmware of the management module, please be sure that the image file is correct.* 

## **Save Configuration**

The section is to save the change on the flash to make sure all configuration settings is permanent.

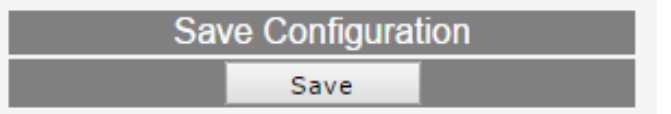

## **Configuration Update**

The section is explaining how to upload and download the configure setting of the module.

The Configuration Upload is to restore a setting file to the management module.

The Configuration Download is to backup the setting from the management module.

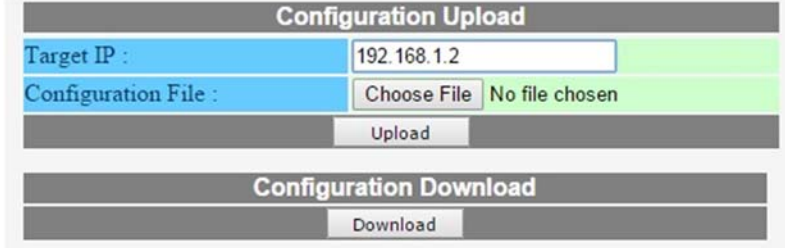

## **Configuration**

There are five items in Configuration menu, General Configuration, System Configuration, SNMP Configuration, Location Setting and Redundant Backup Setting.

## **General Configuration**

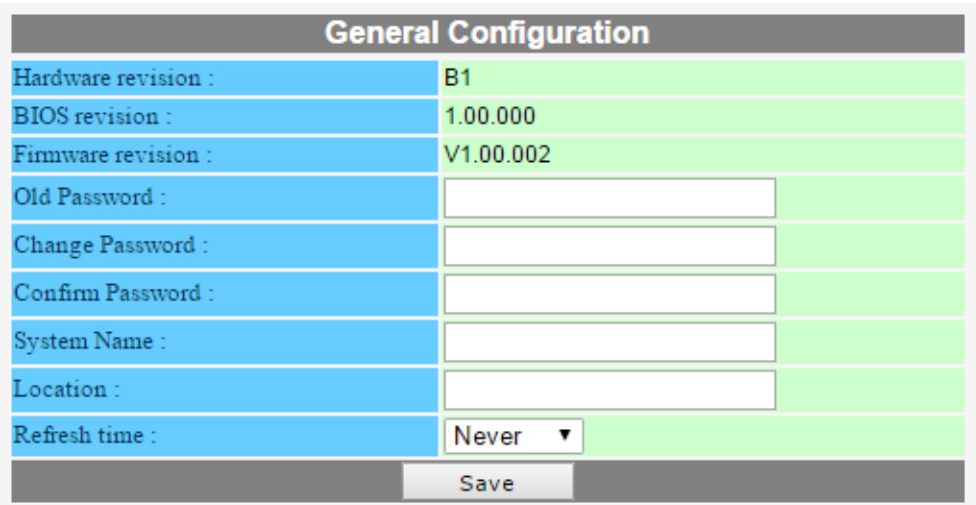

**Hardware revision:** noted the version of the Media Converter Chassis.

**Firmware revision:** noted the version of the firmware.

**Old Password:** the Old of the admit password.

**Change Password:** the changing of the admit password.

**Confirm Password:** to confirm the setting of admit password.

**System Name:** to authorize the device system name.

**Location:** to show the Media Converter Chassis where it is located.

**Refresh time:** to set the refreshing time of the device through the web.

*Note: After configuring the system device, need to press the save button to save the setting.* 

**BIOS revision:** noted the version of the BIOS.

#### **System Configuration**

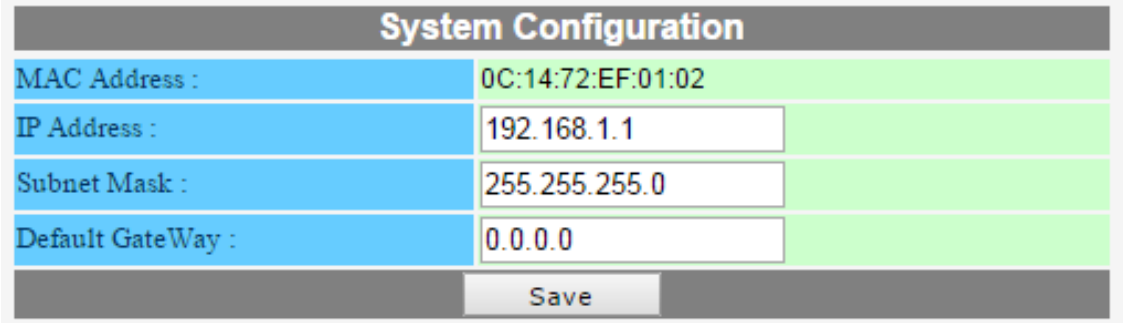

**MAC Address:** will show out the MAC address of the Management Module.

**IP Address:** to allocate an IP address for the Management Module, the default IP is "192.168.1.1".

**Subnet Mask:** to set the Subnet Mask, the default is 255.255.255.0".

**Default Gateway:** to set the gateway address, the default is "0.0.0.0". (0.0.0.0 Means no default gateway address)

*Note: After configuring the system device, need to press the save button to save the setting.* 

#### **SNMP Configuration**

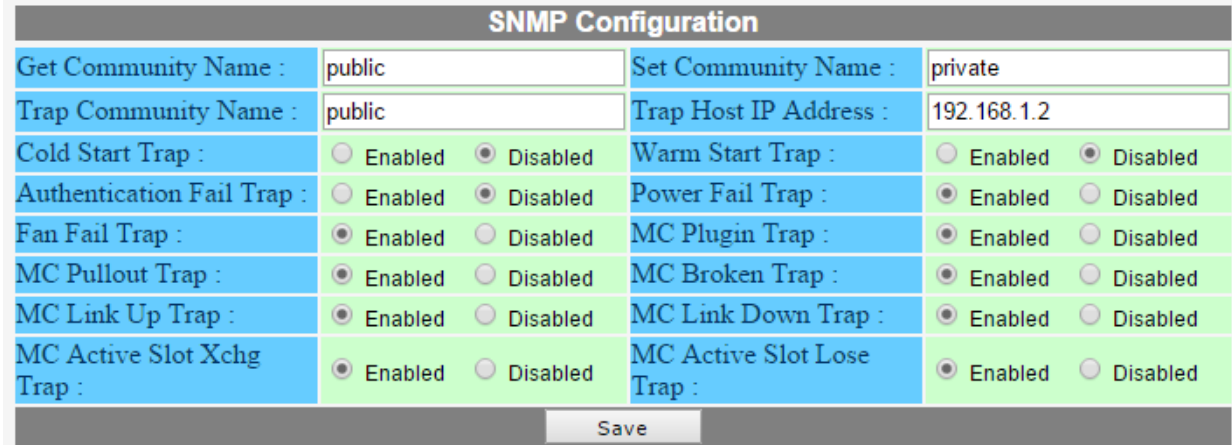

**Get Community Name:** to get the device community name (default = public).

**Set Community Name:** to set the device community name (default = private).

**Trap Community Name:** to authorize the device trap community name (default = public).

**Trap Host IP Address:** to set the trap host IP address (same as monitoring station IP address).

**Cold Start trap:** to set the trap for rebooting the device (default = disable).

**Warm Start trap:** to set the trap when the device had been reset (default = disable).

**Authentication Fail Trap:** to set the warning trap when the community name of the device and workstation are different (default = disable).

**Power Fail Trap:** to set the Power Fail Trap (default = enable).

**Fan Fail Trap:** to set the Fan fail trap (default = enable).

**MC Plugin Trap:** to set the trap when a Media Converter Module has been plugged in (default = enable).

**MC Pullout Trap:** to set the trap when the Media Converter Module has been pulled out (default = enable).

**MC Broken trap:** to set the trap when the Media Converter Module was broken (default = enable).

**MC Link up trap:** to set the trap when a linking is connected (default = enable).

**MC Link down trap:** to set the trap when a linking is disconnected (default = enable).

**MC Active Slot Xchg trap:** to set the trap when there is a redundant function activated (default = enable).

**MC Active Slot Lose trap:** to set the trap when the redundant function is fail (default = enable).

## **Converter Location Setting**

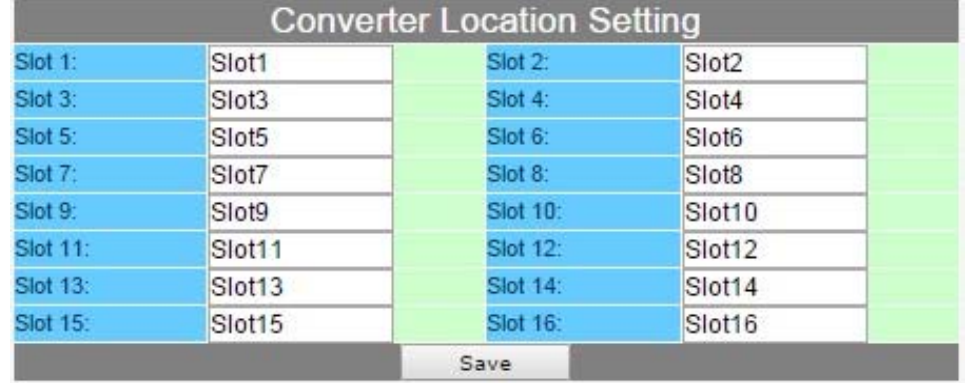

Allocating each slot's location in order to remember in where each slot was connected.

## **Redundant Backup Setting**

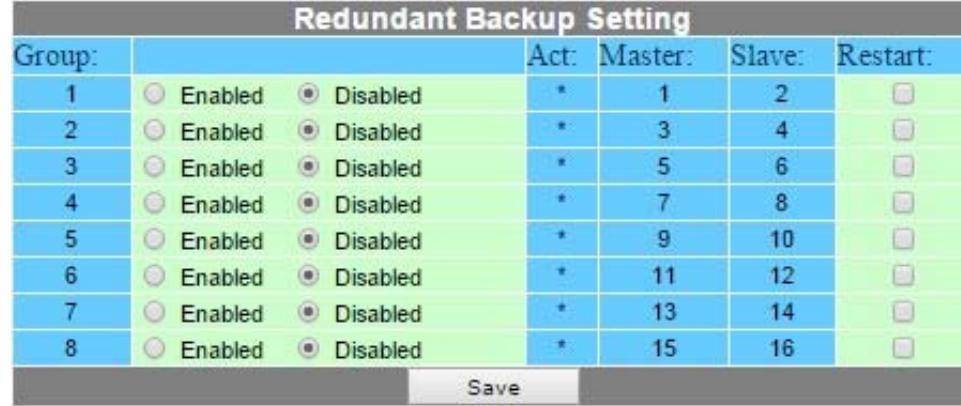

The redundant function is to change the master line to the slave line in case of the linking fails happen.

The Redundant functions were set fixed, the master slot is slot 1(odd number slot) and the slave slot is slot 2(even number slot), and there are eight redundant groups in all. The "Act" will indicate what slot is active.

When Master slot link fail, slave slot will be enabled. When the slave slot is activated, we need to transfer again to the master slot, and we need to check the "Restart" box on the group then click "Save" button.

*The redundant function depends only on some Smart Media Converters.*

## **Configure your Module (Command Line Interface)**

#### **Console and Terminal Emulator program settings**

The Media Converter Chassis Management Module can be accessible using a terminal or terminal emulator attached to the RJ‐45 UTP console port.

Serial port configuration cable:

One end of the cable is a DB9 serial port, which connects to serial port on computer. Other end is an RJ-45 UTP port, which connects to the SNMP Media Converter Chassis.

To configure the Hyper Terminal of the management PC via serial port configuration cable to manage the Media Converter Chassis.

By default, the Media Converter Management Module uses the following serial port parameter values:

- $\bullet$ Bits per second 115200
- $\bullet$ Stop bits 1
- $\bullet$ Data bits 8
- $\bullet$ Parity **NONE**
- $\bullet$ Flow Control **NONE**

The default Login name and password is both "*root*".

#### **TELNET program setting**

The Media Converter Chassis Management Module can be accessible using TELNET through LAN. Run TELNET program. Enter the IP address "192.168.1.1" (the factory-default IP address setting). The default Login name and password is both "*root*".

The Command Line Interface (CLI) has following functions:

- $\bullet$ Reboot
- $\bullet$ Factory Reset
- $\bullet$ Image Update
- $\bullet$ General Configuration
- $\bullet$ IP interface configuration
- $\bullet$ SNMP Configuration
- $\bullet$ CPU module information
- $\bullet$ Media Converter Configuration
- $\bullet$ Redundant Backup Setting
- $\bullet$ Configuration
- $\bullet$ System Function

#### **Reboot**

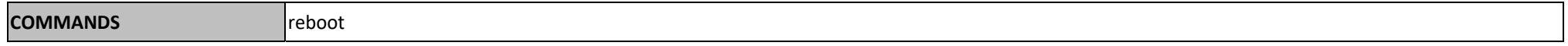

#### **Factory Reset**

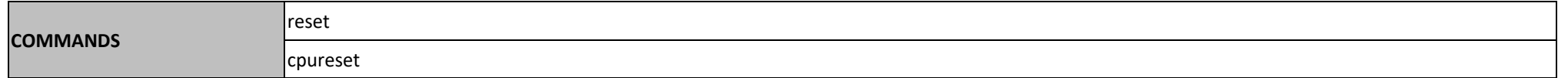

**reset:** for all modules factory reset.

**cpureset:** only this control module factory reset.

## **Image Update COMMANDS** update <ipaddr> <path\_filename (64)>

The <ipaddr> is to set the TFTP Server IP Address first and <path\_filename (64)> is the Image File name as you store in the TFTP Server.

#### **General Configuration**

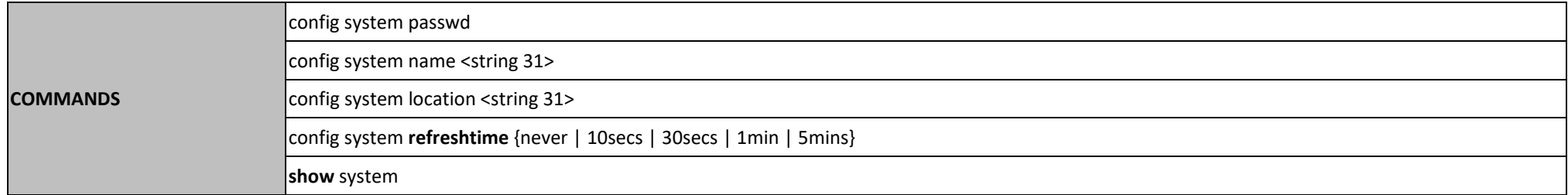

The "refreshtime" is to set the refreshing time of the device through the web.

#### **IP interface configuration**

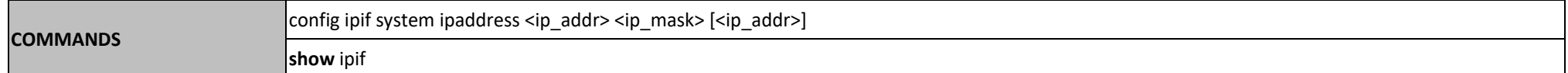

<ip\_addr>: to allocate an IP address for the device, the default IP is "192.168.1.1".

<ip\_mask> : to set the Subnet Mask, the default is "255.255.255.0".

[<ip\_addr>]: to set the gateway address.

## **SNMP Configuration**

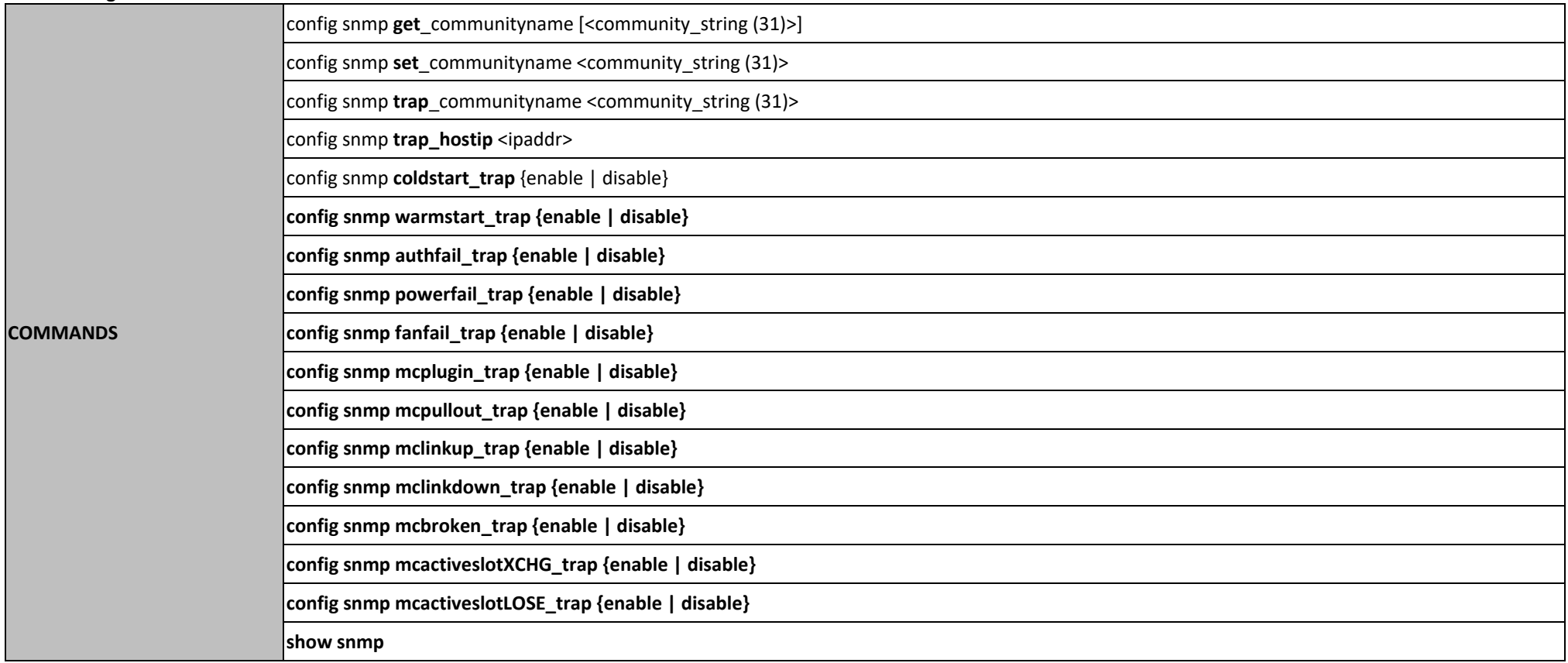

SNMP Configuration commands: config snmp get communityname: to configure the "get" community name (default = public). config snmp set communityname: to configure the "set" community name (default = private). config snmp trap\_communityname: to configure the "trap" community name (default = public) for authorize the device trap. config snmp trap\_hostip: to set the trap host IP address (same as monitoring station IP address). config snmp coldstart trap: to set the trap for rebooting the device (default = disable). config snmp warmstart trap: to set the trap when the device had been reset (default = disable). config snmp authfail trap: to set the warning trap when the community name of the device and workstation are different (default = disable). config snmp powerfail trap: to set the Power Fail Trap (default = enable). config snmp fanfail trap {enable | disable}: to set the fan fail trap (default = enable). config snmp mcplugin trap {enable | disable}: to set the trap when a Media Converter module has been plugged in (default = enable). config snmp mcpullout trap {enable | disable}: to set the trap when the Media Converter module has been pulled out (default = enable). config snmp mclinkup trap {enable | disable}: to set the trap when a linking is connected (default = enable). config snmp mclinkdown trap {enable | disable}: to set the trap when a linking is disconnected (default = enable). config snmp mcbroken trap {enable | disable}: to set the trap when the Media Converter module was broken (default = enable). config snmp mcactiveslotXCHG trap {enable | disable}: to set the trap when there is a redundant function activated (default = enable). config snmp mcactiveslotLOSE trap {enable | disable}: to set the trap when the redundant function is fail (default = enable).

#### **CPU module information**

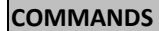

**show** mediaconverter chassis

#### **Media Converter Configuration**

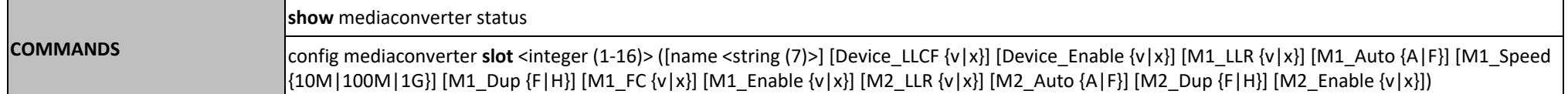

Media Converter Configuration command (*Some of the function can be control only depends on the Smart Media Converter Modules)*:

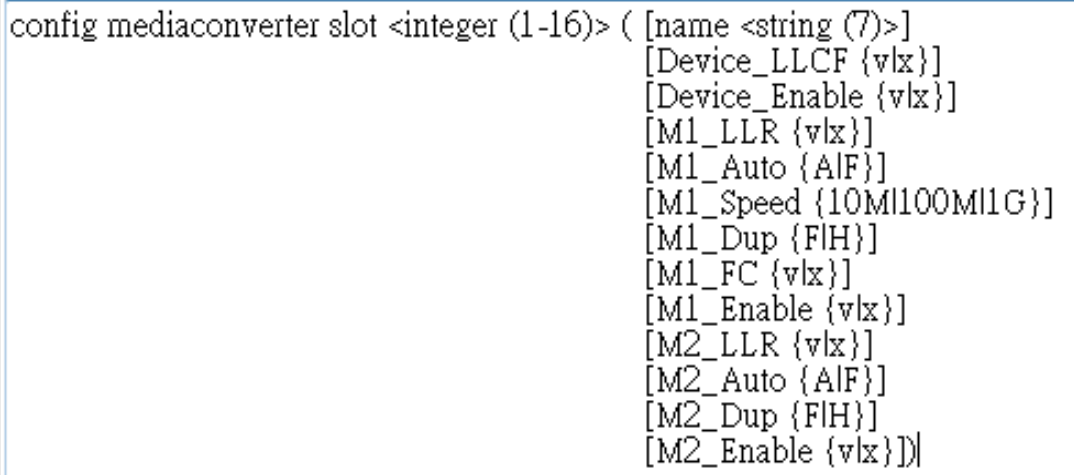

**{v|x}, V** stands for "yes" and **X** stands for "No".

**{A|F}**, "A" for Auto‐Negotiation or "F" for "forced Mode".

**{10M|100M|1G}**, to select the speed of the copper port, "10M", "100M" or "1G"

**{F|H}**, "F" for Full Duplex or "H" for Half Duplex

#### **Redundant Backup Setting**

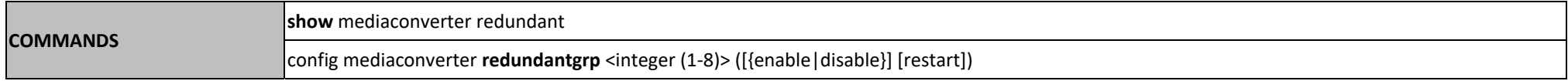

The redundant function is to change the master line to the slave line in case of the linking fails happen.

The Redundant functions were set fixed, the master slot is slot 1(odd number slot) and the slave slot is slot 2(even number slot), and there are eight redundant groups in all. The "Act" will indicate what slot is active.

#### *The redundant function depends only on some Smart Media Converters.*

#### **Redundant Backup Setting commands:**

**show** mediaconverter redundant: show master slot or slave slot is active.

config mediaconverter **redundantgrp** <integer (1-8)> [restart]: When Master slot linking fails happen, slave slot will be enabling; user can process this command change the active slot (slave slot) back to the master slot.

config mediaconverter **redundantgrp** <integer (1-8)> [enable|diable]: There are eight redundant groups can be enable or disable when those Smart Media Converters support the redundant function.

#### **Configuration**

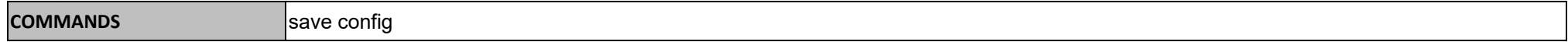

#### **System Function**

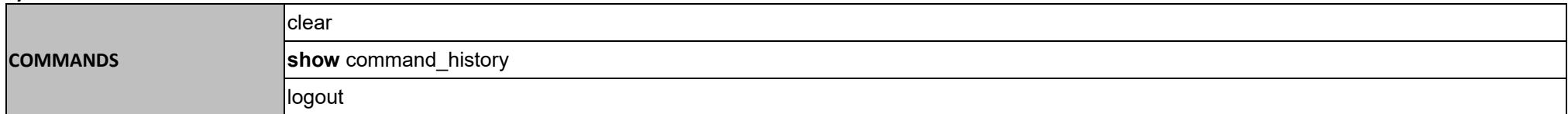

## **Technical Specifications**

#### **Standards**

- $\bullet$  IEEE 802.3
- $\bullet$ IEEE 802.3u
- $\bullet$ IEEE 802.3x
- $\bullet$ IEEE 802.3ab

## **Device Interface**

- Line card interface for TRENDnet TFC‐1600 slot only
- $\bullet$ 1 x Gigabit port
- $\bullet$ 1 x RJ‐45 console port (Command Line Interface)
- $\bullet$ LED indicators

## **Data Transfer Rate**

- $\bullet$ Ethernet: 10 Mbps (half duplex), 20 Mbps (full duplex)
- $\bullet$ Fast Ethernet: 100 Mbps (half duplex), 200 Mbps (full duplex)
- $\bullet$ Gigabit Ethernet: 2000 Mbps (full duplex)

#### **Performance**

- $\bullet$ RAM buffer: 512 KB
- $\bullet$ HOL Blocking Prevention

#### **Management**

- HTTP Web based GUI
- $\bullet$ CLI (Console/Telnet)
- $\bullet$ SNMP v1, v2c, v3
- $\bullet$ Supports IP, TFTP, ICMP, TCP/UDP, ARP, and HTTP protocols

## **Chassis Monitoring**

- $\bullet$ Part Number
- $\bullet$ Description
- $\bullet$ Power Status
- $\bullet$ Revision

 $\bullet$ Chassis Reset

#### **Converter Module Monitoring**

- $\bullet$ Link Status
- $\bullet$ Slot Occupied
- $\bullet$ Revision
- $\bullet$ Converter Type
- $\bullet$ Part Number

## **SNMP Controls**

- $\bullet$ Link Loss Carry Forward / Link Loss Return
- Module Name
- c Reset Module
- $\bullet$ Download software via HTTP
- $\bullet$ IP Address / Subnet Mask / Default Gateway
- $\bullet$ Redundant Backup
- $\bullet$ Telnet to console commands

#### **Event Notification**

- $\bullet$ Cold/Warm Start
- $\bullet$ Link Up/down
- $\bullet$ Authentication Failure
- $\bullet$ Power Supply On/Off, Connected/Disconnected
- $\bullet$ Module Connected/Disconnected, Unknown, Failure

#### **MIB**

- $\bullet$ MIB II
- c SNMPv2‐SMI MIB
- $\bullet$ ENTERPRISE MIBs
- $\bullet$ INET‐ADDRESS MIB RFC
- $\bullet$ IF MIB
- SNMP‐FRAMEWORK MIB
- $\bullet$ SNMPv2‐TC MIB

## **MTBF**

 $\bullet$ 2,709,617 hours

## **Operating Temperature**

 $\bullet$  0 – 40°C (32 - 104°F)

## **Operating Humidity**

● Max. 90% non-condensing

## **Dimensions**

- $\bullet$  128 x 35 x 88 mm (5.04 x 1.38 x 3.46 in.)
- 2U height (for TRENDnet TFC‐1600 chassis slot only)

## **Weight**

 $\bullet$  108 g (3.8 oz)

## **Certifications**

- $\bullet$ CE
- $\bullet$ **FCC**

## **TFC‐1600MM**

## **Appendix**

## **How to find your IP address?**

*Note: Please note that although the following procedures provided to follow for your operating system on configuring your network settings can be used as general guidelines, however, it is strongly recommended that you consult your computer or operating system manufacturer directly for assistance on the proper procedure for configuring network settings.*

## *Command Prompt Method*

## *Windows 2000/XP/Vista/7/8.1/10*

1. On your keyboard, press **Windows Logo+R** keys simultaneously to bring up the Run dialog box.

2. In the dialog box, type *cmd* to bring up the command prompt.

3. In the command prompt, type *ipconfig /all* to display your IP address settings.

## *MAC OS X*

- 1. Navigate to your **Applications** folder and open **Utilities**.
- 2. Double‐click on **Terminal** to launch the command prompt.

3. In the command prompt, type *ipconfig getifaddr <en0 or en1>* to display the wired or wireless IP address settings*.* 

*Note: en0 is typically the wired Ethernet and en1 is typically the wireless Airport interface.* 

## *Graphical Method*

## *MAC OS 10.6/10.5*

- 1. From the Apple menu, select **System Preferences**.
- 2. In System Preferences, from the **View** menu, select **Network**.

3. In the Network preference window, click a network port (e.g., Ethernet, AirPort, modem). If you are connected, you'll see your IP address settings under "Status:"

## *MAC OS 10.4*

1. From the Apple menu, select **Location**, and then **Network Preferences**.

2. In the Network Preference window, next to "Show:", select **Network Status**. You'll see your network status and your IP address settings displayed.

*Note: If you are experiencing difficulties, please contact your computer or operating system manufacturer for assistance.* 

## **How to configure your network settings to use a static IP address?**

*Note: Please note that although the following procedures provided to follow for your operating system on configuring your network settings can be used as general guidelines, however, it is strongly recommended that you consult your computer or operating system manufacturer directly for assistance on the proper procedure for configuring network settings.*

#### *Windows 7/8.1/10*

- a. Go into the **Control Panel**, click **Network and Sharing Center**.
- b. Click **Change Adapter Settings**, right‐click the **Local Area Connection** icon.
- c. Then click **Properties** and click **Internet Protocol Version 4 (TCP/IPv4)**.

d. Then click **Use the following IP address,** and assign your network adapter a static IP address. Click **OK** 

## *Windows Vista*

a. Go into the **Control Panel**, click **Network and Internet**.

b. Click **Manage Network Connections,** right‐click the **Local Area Connection** icon and click **Properties**.

c. Click **Internet Protocol Version (TCP/IPv4)** and then click **Properties**.

d. Then click **Use the following IP address,** and assign your network adapter a static IP address. Click **OK** 

## *Windows XP/2000*

a. Go into the **Control Panel**, double‐click the **Network Connections** icon

- b. Right‐click the **Local Area Connection** icon and the click **Properties**.
- c. Click **Internet Protocol (TCP/IP)** and click **Properties**.

d. Then click **Use the following IP address,** and assign your network adapter a static IP address. Click **OK** 

## *MAC OS 10.4/10.5/10.6*

a. From the **Apple**, drop‐down list, select **System Preferences**.

b. Click the **Network** icon.

c. From the **Location** drop‐down list, select **Automatic**.

d. Select and view your Ethernet connection.

In MAC OS 10.4, from the **Show** drop‐down list, select **Built‐in Ethernet** and select the **TCP/IP** tab.

In MAC OS 10.5/10.6, in the left column, select **Ethernet**.

e. Configure TCP/IP to use a static IP.

In MAC 10.4, from the **Configure IPv4**, drop‐down list, select **Manually** and assign your network adapter a static IP address. Then click the **Apply Now** button.

In MAC 10.5/10.6, from the **Configure** drop‐down list, select **Manually** and assign your network adapter a static IP address . Then click the **Apply** button.

f. Restart your computer.

*Note: If you are experiencing difficulties, please contact your computer or operating system manufacturer for assistance.* 

#### **How to find your MAC address?**

In Windows 2000/XP/Vista/7/8.1/10,

Your computer MAC addresses are also displayed in this window, however, you can type *getmac –v* to display the MAC addresses only.

#### In MAC OS 10.4,

- 1. **Apple Menu > System Preferences > Network**
- 2. From the **Show** menu, select **Built‐in Ethernet**.
- 3. On the **Ethernet** tab, the **Ethernet ID** is your MAC Address.

#### In MAC OS 10.5/10.6,

- 1. **Apple Menu > System Preferences > Network**
- 2. Select **Ethernet** from the list on the left.
- 3. Click the **Advanced** button.
- 3. On the **Ethernet** tab, the **Ethernet ID** is your MAC Address.

**How do I use the ping tool to check for network device connectivity?**  *Windows 2000/XP/Vista/7/8.1/10*

1. On your keyboard, press **Windows Logo+R** keys simultaneously to bring up the Run dialog box.

2. In the dialog box, type *cmd* to bring up the command prompt.

3. In the command prompt, type *ping <ip\_address>* with the *<ip\_address>* being the IP address you want ping and check for connectivity.

**Example:** Usage of ping command and successful replies from device.

C:\Users>ping 192.168.10.100

Pinging 192.168.10.100 with 32 bytes of data:

Reply from 192.168.10.100: bytes=32 time<1ms TTL=64 Reply from 192.168.10.100: bytes=32 time<1ms TTL=64 Reply from 192.168.10.100: bytes=32 time<1ms TTL=64 Reply from 192.168.10.100: bytes=32 time<1ms TTL=64

Ping statistics for 192.168.10.100:

Packets: Sent = 4, Received = 4, Lost =  $0$  (0% loss), Approximate round trip times in milli‐seconds: Minimum = 0ms, Maximum = 0ms, Average = 0ms

#### *MAC OS X*

1. Navigate to your **Applications** folder and open **Utilities**.

2. Double‐click on **Terminal** to launch the command prompt.

3. In the command prompt, type *ping –c <#> <ip\_address>* with the *<#> ping being the number of time you want to ping and the*  $\langle$ *ip address> being the IP address you want* ping and check for connectivity.

**Example:** *ping –c 4 192.168.10.100*

## **Federal Communication Commission Interference Statement**

This equipment has been tested and found to comply with the limits for a Class B digital device, pursuant to Part 15 of the FCC Rules. These limits are designed to provide reasonable protection against harmful interference in a residential installation. This equipment generates, uses and can radiate radio frequency energy and, if not installed and used in accordance with the instructions, may cause harmful interference to radio communications. However, there is no guarantee that interference will not occur in a particular installation. If this equipment does cause harmful interference to radio or television reception, which can be determined by turning the equipment off and on, the user is encouraged to try to correct the interference by one of the following measures:

- $\bullet$ Reorient or relocate the receiving antenna.
- $\bullet$ Increase the separation between the equipment and receiver.
- $\bullet$  Connect the equipment into an outlet on a circuit different from that to which the receiver is connected.
- $\bullet$ Consult the dealer or an experienced radio/TV technician for help.

FCC Caution: Any changes or modifications not expressly approved by the party responsible for compliance could void the user's authority to operate this equipment.

This device complies with Part 15 of the FCC Rules. Operation is subject to the following two conditions: (1) This device may not cause harmful interference, and (2) this device must accept any interference received, including interference that may cause undesired operation.

## **IMPORTANT NOTE:**

#### **Radiation Exposure Statement:**

This equipment complies with FCC radiation exposure limits set forth for an uncontrolled environment. This equipment should be installed and operated with minimum distance 20cm between the radiator & your body.

This transmitter must not be co-located or operating in conjunction with any other antenna or transmitter.

Country Code selection feature to be disabled for products marketed to the US/CANADA

#### **RoHS**

This product is RoHS compliant.

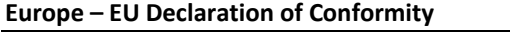

- . **EN60950‐1 : 2006 + A11 : 2009 + A1: 2010 + A12: 2011 + A2: 2013**
- . **EN 55032: 2015 (CISPR32: 2015) (Class A)**
- . **EN 6100‐3‐2:2014**
- . **EN 61000‐3‐3:2013**
- . **EN 55024:2010 + A1: 2015**

#### **Directives:**

Low Voltage Directive 2014/35/EU EMC Directive EN 2014/30/EU RoHS Directive 2011/65/EU REACH Regulation (EC) No. 1907/2006

#### **CE Mark Warning**

This is a Class A product. In a domestic environment, this product may cause radio interference, in which case the user may be required to take adequate measures.

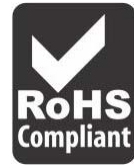

## **TFC‐1600MM**

 $\epsilon$ 

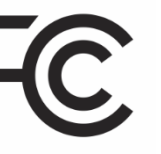

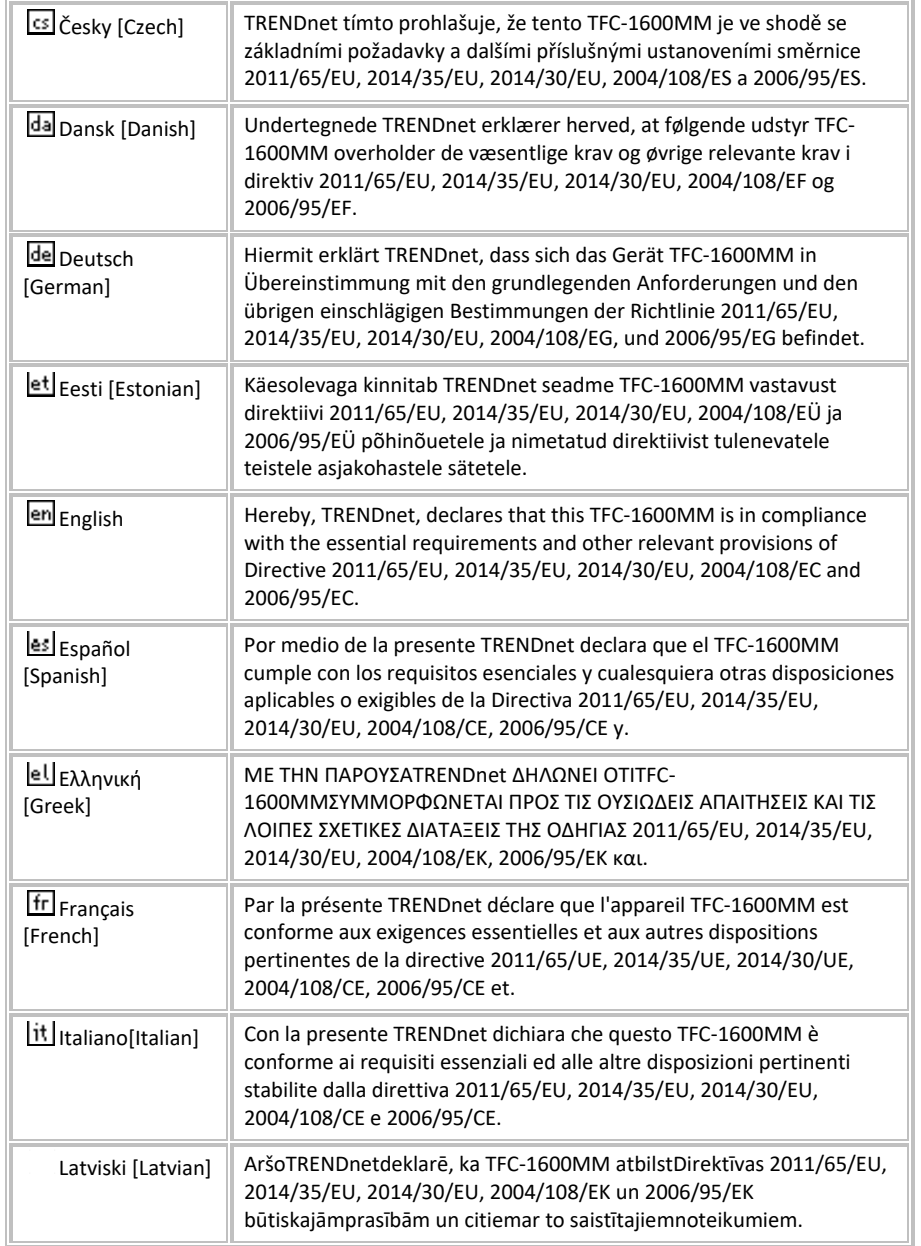

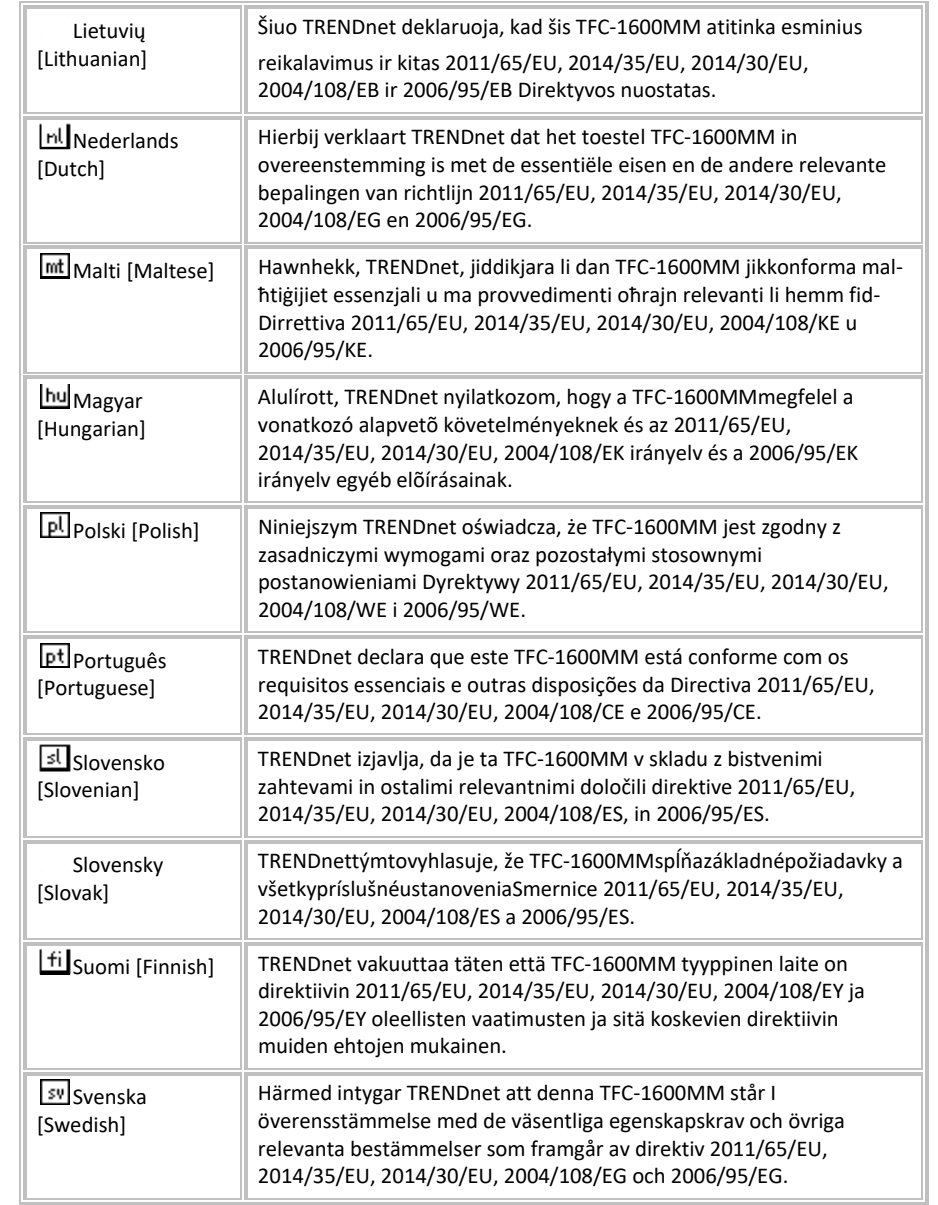

## **Limited Warranty**

TRENDnet warrants only to the original purchaser of this product from a TRENDnet authorized reseller or distributor that this product will be free from defects in material and workmanship under normal use and service. This limited warranty is non‐ transferable and does not apply to any purchaser who bought the product from a reseller or distributor not authorized by TRENDnet, including but not limited to purchases from Internet auction sites.

#### **Limited Warranty**

TRENDnet warrants its products against defects in material and workmanship, under normal use and service. Specific warranty periods are listed on each of the respective product pages on the TRENDnet website.

● AC/DC Power Adapter, Cooling Fan, and Power Supply carry a one-year warranty.

#### **Limited Lifetime Warranty**

TRENDnet offers a limited lifetime warranty for all of its metal‐enclosed network switches that have been purchased in the United States/Canada on or after 1/1/2015.

 $\bullet$ Cooling fan and internal power supply carry a one‐year warranty

To obtain an RMA, the ORIGINAL PURCHASER must show Proof of Purchase and return the unit to the address provided. The customer is responsible for any shipping‐related costs that may occur. Replacement goods will be shipped back to the customer at TRENDnet's expense.

Upon receiving the RMA unit, TRENDnet may repair the unit using refurbished parts. In the event that the RMA unit needs to be replaced, TRENDnet may replace it with a refurbished product of the same or comparable model.

In the event that, after evaluation, TRENDnet cannot replace the defective product or there is no comparable model available, we will refund the depreciated value of the product.

If a product does not operate as warranted during the applicable warranty period, TRENDnet shall reserve the right, at its expense, to repair or replace the defective product or part and deliver an equivalent product or part to the customer. The repair/replacement unit's warranty continues from the original date of purchase. All products that are replaced become the property of TRENDnet. Replacement products may be new or reconditioned. TRENDnet does not issue refunds or credit. Please contact the point‐of‐purchase for their return policies.

TRENDnet shall not be responsible for any software, firmware, information, or memory data of customer contained in, stored on, or integrated with any products returned to TRENDnet pursuant to any warranty.

There are no user serviceable parts inside the product. Do not remove or attempt to service the product by any unauthorized service center. This warranty is voided if (i) the product has been modified or repaired by any unauthorized service center, (ii) the product was subject to accident, abuse, or improper use, or (iii) the product was subject to conditions more severe than those specified in the manual.

Warranty service may be obtained by contacting TRENDnet within the applicable warranty period and providing a copy of the dated proof of the purchase. Upon proper submission of required documentation, a Return Material Authorization (RMA) number will be issued. An RMA number is required in order to initiate warranty service support for all TRENDnet products. Products that are sent to TRENDnet for RMA service must have the RMA number marked on the outside of return packages and sent to TRENDnet prepaid, insured and packaged appropriately for safe shipment. International customers

## **Limited Warranty**

## **TRENDnet User's Guide**

shipping from outside of the USA and Canada are responsible for any return shipping and/or customs charges, including but not limited to, duty, tax, and other fees.

**Refurbished product:** Refurbished products carry a 90‐day warranty after date of purchase. Please retain the dated sales receipt with purchase price clearly visible as evidence of the original purchaser's date of purchase. Replacement products may be refurbished or contain refurbished materials. If TRENDnet, by its sole determination, is unable to replace the defective product, we will offer a refund for the depreciated value of the product.

**WARRANTIES EXCLUSIVE**: IF THE TRENDNET PRODUCT DOES NOT OPERATE AS WARRANTED ABOVE, THE CUSTOMER'S SOLE REMEDY SHALL BE, AT TRENDNET'S OPTION, REPAIR OR REPLACE. THE FOREGOING WARRANTIES AND REMEDIES ARE EXCLUSIVE AND ARE IN LIEU OF ALL OTHER WARRANTIES, EXPRESSED OR IMPLIED, EITHER IN FACT OR BY OPERATION OF LAW, STATUTORY OR OTHERWISE, INCLUDING WARRANTIES OF MERCHANTABILITY AND FITNESS FOR A PARTICULAR PURPOSE. TRENDNET NEITHER ASSUMES NOR AUTHORIZES ANY OTHER PERSON TO ASSUME FOR IT ANY OTHER LIABILITY IN CONNECTION WITH THE SALE, INSTALLATION, MAINTENANCE, OR USE OF TRENDNET'S PRODUCTS.

TRENDNET SHALL NOT BE LIABLE UNDER THIS WARRANTY IF ITS TESTING AND EXAMINATION DISCLOSE THAT THE ALLEGED DEFECT IN THE PRODUCT DOES NOT EXIST OR WAS CAUSED BY CUSTOMER'S OR ANY THIRD PERSON'S MISUSE, NEGLECT, IMPROPER INSTALLATION OR TESTING, UNAUTHORIZED ATTEMPTS TO REPAIR OR MODIFY, OR ANY OTHER CAUSE BEYOND THE RANGE OF THE INTENDED USE, OR BY ACCIDENT, FIRE, LIGHTNING, OR OTHER HAZARD.

LIMITATION OF LIABILITY: TO THE FULL EXTENT ALLOWED BY LAW, TRENDNET ALSO EXCLUDES FOR ITSELF AND ITS SUPPLIERS ANY LIABILITY, WHETHER BASED IN

CONTRACT OR TORT (INCLUDING NEGLIGENCE), FOR INCIDENTAL, CONSEQUENTIAL, INDIRECT, SPECIAL, OR PUNITIVE DAMAGES OF ANY KIND, OR FOR LOSS OF REVENUE OR PROFITS, LOSS OF BUSINESS, LOSS OF INFORMATION OR DATE, OR OTHER FINANCIAL LOSS ARISING OUT OF OR IN CONNECTION WITH THE SALE, INSTALLATION, MAINTENANCE, USE, PERFORMANCE, FAILURE, OR INTERRUPTION OF THE POSSIBILITY OF SUCH DAMAGES, AND LIMITS ITS LIABILITY TO REPAIR, REPLACEMENT, OR REFUND OF THE PURCHASE PRICE PAID, AT TRENDNET'S OPTION. THIS DISCLAIMER OF LIABILITY FOR DAMAGES WILL NOT BE AFFECTED IF ANY REMEDY PROVIDED HEREIN SHALL FAIL OF ITS ESSENTIAL PURPOSE.

**Governing Law**: This Limited Warranty shall be governed by the laws of the state of California.

Some TRENDnet products include software code written by third party developers. These codes are subject to the GNU General Public License ("GPL") or GNU Lesser General Public License ("LGPL").

Visit http://www.trendnet.com/gpl or the support section on http://www.trendnet.com and search for the desired TRENDnet product to access to the GPL Code or LGPL Code. These codes are distributed WITHOUT WARRANTY and are subject to the copyrights of the developers. TRENDnet does not provide technical support for these codes. Please visit http://www.gnu.org/licenses/gpl.txt or http://www.gnu.org/licenses/lgpl.txt for specific terms of each license. PWP07172015v3 2016/04/04

# TRENDNET

## **Product Warranty Registration**

Please take a moment to register your product online. Go to TRENDnet's website at http://www.trendnet.com/register

> **TRENDnet** 20675 Manhattan Place Torrance, CA 90501. USA

Copyright ©2016. All Rights Reserved. TRENDnet.